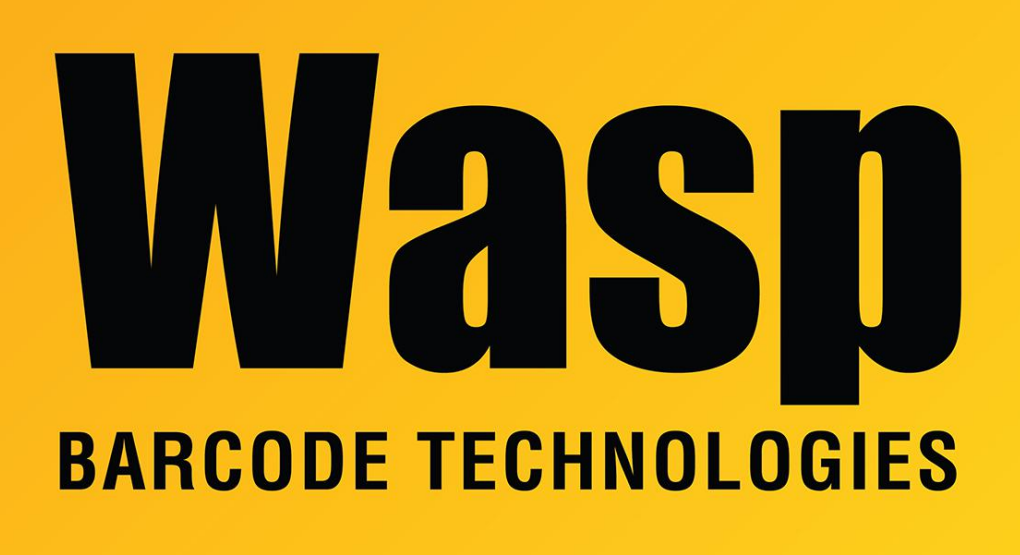

[Portal](https://support.waspbarcode.com/) > [Knowledgebase](https://support.waspbarcode.com/kb) > [Discontinued Products](https://support.waspbarcode.com/kb/discontinued-products) > [InventoryControl](https://support.waspbarcode.com/kb/inventorycontrol) > [Version 7](https://support.waspbarcode.com/kb/version-7-2) > [InventoryControl: The server's machine name changed and now the program will not open](https://support.waspbarcode.com/kb/articles/inventorycontrol-the-server-s-machine-name-changed-and-now-the-program-will-not-open)

## InventoryControl: The server's machine name changed and now the program will not open

Jason Whitmer - 2023-01-19 - in [Version 7](https://support.waspbarcode.com/kb/version-7-2)

If your database server's machine name is changed, you will no longer be able to open InventoryControl. It will give a "Login failed" message with "A network-related or instancespecific error occurred while establishing a connection to SQL Server. The server was not found or was not accessible. Verify that the instance name is correct and that SQL Server is configured to allow remote connections. (Provider: SQL Network Interfaces, error: 26 - Error Locating Server/Instance Specified).

[If your machine name has not changed, but you are receiving the above message, first go to Start > Run > services.msc. Scroll down the list and verify that SQL Server (WASPDBEXPRESS) shows a status of Started, and Start it if not. Contact support with any

errors starting the service.]

[If you are not sure whether your machine name has changed or not, right click My Computer and go to Properties. For Windows XP, go to the Machine Name tab. For Windows Vista/7 or newer, scroll down to the Computer Name section. Make note of the Full computer name, not including any period or data after it, if present, (i.e. NEWNAME rather than NEWNAME.company.com), then verify the registry entry below:]

Go to Start > Run > regedit. Navigate to HKEY\_LOCAL\_MACHINE\SOFTWARE\Wow6432Node\Wasp Technologies\InventoryControl\Options (HKEY\_LOCAL\_MACHINE\SOFTWARE\Wasp Technologies\InventoryControl\Options for 32 bit Windows). Right click License Server and select Modify, and change it to NEWNAME. Right click Server and select Modify, and change it to NEWNAME\Waspdbexpress. (For Enterprise users, this will need to be the correct server\instance, or just server if no instance is used.)

If you are using the RF mode mobile devices, you will need to update them with the steps given in this article:

InventoryControl: The server's name or IP address changed, but when we load the program onto the mobile device, it tries to use the old information <https://support.waspbarcode.com/kb/articles/989>